# **Panasonic**

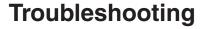

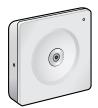

**Network Camera** 

Indoor Use Only

Model No. BL-C1

### **Table of Contents**

| Troubleshooting                           | 3  |
|-------------------------------------------|----|
| Indicator Display Troubleshooting         |    |
| Camera Setup Troubleshooting              | 5  |
| Camera Image/Page Display Troubleshooting | 7  |
| Operation Bar Troubleshooting             | 13 |
| Image Buffer/Transfer Troubleshooting     | 13 |
| Miscellaneous Troubleshooting             | 15 |
| <del>_</del>                              |    |

#### **Trademarks**

- Microsoft, Windows and ActiveX are either registered trademarks or trademarks of Microsoft Corporation in the United States and/or other countries.
- All other trademarks identified herein are the property of their respective owners.

#### **Abbreviations**

- UPnP is the abbreviation for "Universal Plug and Play".
- "Network Camera" is called "Camera" in this manual.
- "Setup CD-ROM" is called "CD-ROM" in this manual.

### **Troubleshooting**

The Panasonic Network Camera support website "http://panasonic.co.jp/pcc/products/en/netwkcam/" includes various technical information in addition to the contents in this troubleshooting section. Access the website if this troubleshooting does not solve your problem.

### **Indicator Display Troubleshooting**

| Problem                                | Cause and Remedy                                                                                                    |  |  |  |  |
|----------------------------------------|----------------------------------------------------------------------------------------------------|--|--|--|--|
| The indicator lights or blinks orange. | The Ethernet cable is not connected properly.                                                                                                    |  |  |  |  |
|                                        | → Connect the Ethernet cable properly.                                                                                                    |  |  |  |  |
|                                        | The PC, the Ethernet hub or router is not working.                                                                                                    |  |  |  |  |
|                                        | → Confirm that PC, Ethernet hub and router are working.                                                                                                    |  |  |  |  |
| The indicator                          | The camera is turned off when updating firmware.                                                                                                    |  |  |  |  |
| continues<br>blinking orange.          | → If you access the camera using a web browser, the Update<br>Firmware page will be displayed. Update the firmware<br>following the procedure (see page 101 of the Operating<br>Instructions on the CD-ROM). If you fail to update the<br>firmware, see page 15. |  |  |  |  |
| The indicator                          | The router on your network is turned off.                                                                                                    |  |  |  |  |
| continues<br>blinking orange           | ightarrow Turn the router on, and wait until the ADSL line is connected.                                                                                                    |  |  |  |  |
| (2-second interval).                   | <ul> <li>An error has occurred in UPnP™ port forwarding.</li> </ul>                                                                                                    |  |  |  |  |
| intervary.                             | → Set up the camera again in [Automatic Setup] using the<br>Setup Program following the instructions in Getting Started.                                                                                                    |  |  |  |  |
| The indicator                          | Automatic setup is not complete.                                                                                                    |  |  |  |  |
| continues<br>blinking green.           | → Complete the setup following the instructions in Getting<br>Started.                                                                                                    |  |  |  |  |
|                                        | The camera did not receive an IP address from the DHCP server.                                                                                                    |  |  |  |  |
|                                        | → When setting [Automatic Setup] or [DHCP Setup], the<br>camera may not be assigned an IP address due to network<br>failures. Ask your ISP or network administrator for more<br>information.                                                                     |  |  |  |  |

| Problem                               | Cause and Remedy                                                                                                    |  |  |  |
|---------------------------------------|----------------------------------------------------------------------------------------------------|--|--|--|
| The indicator does not light up.      | <ul> <li>The indicator display is disabled.</li> <li>         — Check if the indicator control is disabled (see page 97 of the Operating Instructions on the CD-ROM).     </li> </ul> |  |  |  |
|                                       | Confirm that the standard AC adaptor (Order No. PQLV206CEY [for use in countries/areas other than the United Kingdom], PQLV206EY [for use in the United Kingdom]) is being used.      |  |  |  |
| The indicator continues blinking red. | The camera may be malfunctioning.      → If you cannot access the camera, the camera may be malfunctioning. Call the authorized service center.                                       |  |  |  |

### **Camera Setup Troubleshooting**

#### **Note**

If you are experiencing any problems, it is recommended that you temporarily disable all firewall, pop-up killer, and virus detection software. Once the problem is identified and corrected, you can restart the Setup Program.

| Problem                                                                              | Cause and Remedy                                                                                                    |  |  |  |
|--------------------------------------------------------------------------------------|----------------------------------------------------------------------------------------------------|--|--|--|
| DynamicDNS registration fails.                                                       | The router-connected PC has failed to access the Internet.     → Refer to the router's manual and try to connect to the Internet through your PC. Once Internet connection has been confirmed, you can register to DynamicDNS.                                                                                                    |  |  |  |
| The e-mail that includes the link to the viewnetcam.com service website is not sent. | <ul> <li>Your registered E-mail address is incorrect.</li> <li>→ Register your correct E-mail address on the Viewnetcam.com website at http://www.viewnetcam.com.</li> </ul>                                                                                                    |  |  |  |
| Setup Program<br>does not list any<br>cameras.                                       | <ul> <li>Your firewall or antivirus software is blocking the connection              → To avoid any possible problems, temporarily disable any firewall or antivirus software, and set up the camera agalf you cannot disable your firewall or antivirus software, you can set up the camera using the MAC address (see page 124 of the Operating Instructions on the CD-ROM).</li> <li>The camera is connected over a different network.</li> <li>→ Set up the camera from a PC connected to the same rou as the camera.</li> <li>Confirm that an IP address is assigned to your PC.</li> <li>→ If an IP address is not assigned to your PC, assign one (spage 119 of the Operating Instructions on the CD-ROM)</li> </ul> |  |  |  |

| Problem                                                    | Cause and Remedy                                                                                                    |  |  |  |  |
|------------------------------------------------------------|----------------------------------------------------------------------------------------------------|--|--|--|--|
| Setup Program fails to complete                            | More than 20 minutes have passed since the camera was turned on.                                                                                                    |  |  |  |  |
| successfully.                                              | → Disconnect the AC adaptor from the power outlet, and<br>reconnect it again. Set up the camera again.                                                                                                    |  |  |  |  |
|                                                            | Network problems may have occurred during setup.                                                                                                    |  |  |  |  |
|                                                            | → Confirm that your network is working. Disconnect the AC<br>adaptor from the power outlet, and reconnect it again. Then<br>set up the camera again.                                                            |  |  |  |  |
|                                                            | Administrator settings are displayed, and setup is incomplete.                                                                                                    |  |  |  |  |
|                                                            | → After executing factory default by pressing the FACTORY<br>DEFAULT RESET button on the side of the camera, set up<br>the camera again.                                                                        |  |  |  |  |
|                                                            | Multiple camera IP addresses are overlapping.                                                                                                    |  |  |  |  |
|                                                            | → If you are installing multiple cameras, turn the cameras on<br>one by one.                                                                                                    |  |  |  |  |
| UPnP™ port                                                 | <ul> <li>UPnP™ is disabled on the router.</li> </ul>                                                                                                    |  |  |  |  |
| forwarding setup fails.                                    | → Enable UPnP™ on the router following the router manual.                                                                                                    |  |  |  |  |
|                                                            | The camera was turned on before the router was turned on.                                                                                                    |  |  |  |  |
|                                                            | ightarrow Turn the router on first, and then turn the camera on.                                                                                                    |  |  |  |  |
|                                                            | The default gateway is not set, or the settings are wrong.                                                                                                    |  |  |  |  |
|                                                            | → Set the default gateway correctly (see page 36 of the<br>Operating Instructions on the CD-ROM).                                                                                                    |  |  |  |  |
|                                                            | <ul> <li>The router does not support UPnP™.</li> </ul>                                                                                                    |  |  |  |  |
|                                                            | → Enable port forwarding on your router following the router<br>manual.                                                                                                    |  |  |  |  |
| The camera IP address and port number have been forgotten. | Clicking [Camera Setup] on the Setup Program displays the camera list. The camera list shows the MAC address labeled on the rear side. The camera IP address and port number are shown next to the MAC address. |  |  |  |  |
| The password has been forgotten.                           | Press the FACTORY DEFAULT RESET button to reset the camera to default. Set up the camera again.                                                                                                    |  |  |  |  |

| Problem                                                                  | Cause and Remedy                                                                                                    |
|--------------------------------------------------------------------------|----------------------------------------------------------------------------------------------------|
| An error message is displayed on the camera status by the Setup Program. | <ul> <li>An error on the Setup Program caused the error message.</li> <li>→ Disconnect the AC adaptor from the power outlet, and reconnect it again.</li> </ul> |

## **Camera Image/Page Display Troubleshooting**

| Problem             | Cause and Remedy                   |                                                                                                    |                           |          |          |                |   |          |
|---------------------|------------------------------------|----------------------------------------------------------------------------------------------------|---------------------------|----------|----------|----------------|---|----------|
| The camera          | The camera IP address has changed. |                                                                                                    |                           |          |          |                |   |          |
| cannot be accessed. |                                    | → Enter the correct IP address in the address bar of the web<br>browser.                                                                                                    |                           |          |          |                |   |          |
|                     | DN:                                |                                                                                                    | sing from t<br>address is |          | •        | _              | • |          |
|                     |                                    | → Set the correct default gateway and DNS server address. Especially, when the DynamicDNS service is used, the IP address must be set correctly (see page 36 of the Operating Instructions on the CD-ROM). |                           |          |          |                |   |          |
|                     |                                    | The connection type is wrong (see page 39 of the Operating Instructions on the CD-ROM).                                                                                                    |                           |          |          |                |   |          |
|                     |                                    | → If the camera does not connect to the network using the [Auto Negotiation] setting, set up the camera and the router referring to the following table.                                                   |                           |          |          |                |   |          |
|                     |                                    | Network Camera Auto 100Base-TX 10Base-TX                                                                                                    |                           |          |          |                |   | se-TX    |
|                     |                                    |                                                                                                    |                           |          |          | Half<br>Duplex |   |          |
|                     | Auto Negotiation   —  — — —        |                                                                                                    |                           |          | <b>'</b> |                |   |          |
|                     |                                    | 100Base-                                                                                                    | Full Duplex               |          | <b>'</b> |                | _ | _        |
|                     |                                    | TX                                                                                                    | Half Duplex               | <b>/</b> |          | ~              | _ |          |
|                     |                                    | 10Base-T                                                                                                    | Full Duplex               | _        |          |                | ~ |          |
|                     | Half Du                            |                                                                                                    |                           | <b>✓</b> | _        |                |   | <b>'</b> |

| Problem                                     | Cause and Remedy                                                                                                    |  |  |  |  |  |
|---------------------------------------------|----------------------------------------------------------------------------------------------------|--|--|--|--|--|
| The camera                                  | The connected router does not have a loopback feature.                                                                                                    |  |  |  |  |  |
| cannot be accessed on the                   | → Access the camera with a local network IP address.                                                                                                    |  |  |  |  |  |
| LAN.                                        | The wrong IP address class is assigned to the camera.                                                                                                    |  |  |  |  |  |
|                                             | → If you access the camera on the LAN, the PC IP address and<br>the camera IP address must be set in the same class. Set the<br>camera IP address same as the class of the PC IP address<br>(see page 119 of the Operating Instructions on the CD-<br>ROM). |  |  |  |  |  |
|                                             | The web browser is accessing a proxy server.                                                                                                    |  |  |  |  |  |
|                                             | → Set the web browser to access the Internet directly (see page 127 of the Operating Instructions on the CD-ROM).                                                                                                    |  |  |  |  |  |
|                                             | The camera was accessed on the same LAN by entering the registered URL (or the router's global IP address) when using a DynamicDNS service.                                                                                                    |  |  |  |  |  |
|                                             | → To access a camera on the same LAN, use the address for<br>its local network address.                                                                                                    |  |  |  |  |  |
| The camera can                              | The default gateway address may be wrong.                                                                                                    |  |  |  |  |  |
| be accessed on<br>the LAN, but<br>cannot be | → Set the correct default gateway address (see page 36 of the<br>Operating Instructions on the CD-ROM).                                                                                                    |  |  |  |  |  |
| accessed from the Internet.                 | <ul> <li>UPnP™ is disabled on the router.</li> </ul>                                                                                                    |  |  |  |  |  |
|                                             | ightarrow Enable UPnP <sup>TM</sup> on the router following the router manual.                                                                                                    |  |  |  |  |  |
|                                             | Port forwarding is not enabled on the router (see page 42 of the Operating Instructions on the CD-ROM).                                                                                                    |  |  |  |  |  |
|                                             | ightharpoonup Enable port forwarding following the router manual.                                                                                                    |  |  |  |  |  |
|                                             | Firewalls such as packet filtering on the router are blocking camera access.                                                                                                    |  |  |  |  |  |
|                                             | → Set the router to allow access to the camera following the<br>router manual.                                                                                                    |  |  |  |  |  |
|                                             | You are accessing the camera using a local IP address.                                                                                                    |  |  |  |  |  |
|                                             | → Access the camera with the global IP address of the router<br>and port number of the camera.                                                                                                    |  |  |  |  |  |

| Problem                                                                          | Cause and Remedy                                                                                                    |  |  |  |  |
|----------------------------------------------------------------------------------|----------------------------------------------------------------------------------------------------|--|--|--|--|
| Authentication windows are consequently                                          | The user name and password for the administrator have been changed. Or the user name and password for the general users have been changed.                                                                                                    |  |  |  |  |
| displayed.                                                                       | → Close the web browser, and access the camera again.                                                                                                    |  |  |  |  |
| Only half of the                                                                 | You are using Internet Explorer 4.xx or lower.                                                                                                    |  |  |  |  |
| image is<br>displayed.                                                           | → Upgrade Internet Explorer to version 6.0 or greater.                                                                                                    |  |  |  |  |
| The camera                                                                       | ActiveX® Controls are not installed in Internet Explorer.                                                                                                    |  |  |  |  |
| image is not<br>displayed, or not<br>displayed<br>properly.                      | → ActiveX Controls should be installed to display video (Motion JPEG). For the ActiveX Controls installation method, see page 20 of the Operating Instructions on the CD-ROM when using Microsoft® Windows® XP Service Pack 2, or see page 19 of the Operating Instructions on the CD-ROM when using other operating systems. |  |  |  |  |
|                                                                                  | The network is congested.                                                                                                    |  |  |  |  |
|                                                                                  | → Pages may not be displayed immediately. Wait for a moment.                                                                                                    |  |  |  |  |
|                                                                                  | The web browser is accessing a proxy server.                                                                                                    |  |  |  |  |
|                                                                                  | → Set the web browser to access the Internet directly (see page<br>127 of the Operating Instructions on the CD-ROM).                                                                                                    |  |  |  |  |
| Camera images are not displayed on the                                           | The images may not be displayed if private IP addresses and global IP addresses (or domain names) are mixed on the Multi-Camera page.                                                                                                    |  |  |  |  |
| Multi page.                                                                      | → To view the images within the LAN, set the Multi-Camera<br>page using private IP addresses. To view the images from<br>the WAN side, set the Multi-Camera page using global IP<br>addresses (or domain names) (see page 93 of the Operating<br>Instructions on the CD-ROM).                                                 |  |  |  |  |
| The error message                                                                | A wrong IP address or domain name may be set on the Multi-<br>Camera page.                                                                                                    |  |  |  |  |
| "ERROR CODE<br>(4/12002)" is<br>displayed, and<br>the image is not<br>displayed. | → Set the correct IP address or domain name.                                                                                                    |  |  |  |  |
|                                                                                  | If the correct IP address or domain name was already set, the network connection may be timed out.                                                                                                    |  |  |  |  |
| 2 56.5.9 54.                                                                     | → Access the network when it is less busy, or close other software that is connected to the network.                                                                                                    |  |  |  |  |

| Problem                         | Cause and Remedy                                                                                                    |  |  |  |
|---------------------------------|----------------------------------------------------------------------------------------------------|--|--|--|
| The Top page or                 | Only the IP address and port number are entered.                                                                                                    |  |  |  |
| image is not displayed on the   | → Enter "/mobile" after entering "IP Address:Port Number".                                                                                          |  |  |  |
| mobile phone.                   | A 320 × 240 resolution image is not displayed.                                                                                                    |  |  |  |
|                                 | → Mobile phones do not support 320 × 240 resolution images.                                                                                         |  |  |  |
|                                 | The file size of the image is exceeding the capacity of the mobile phone.                                                                           |  |  |  |
|                                 | → View the image at 160 × 120 resolution.                                                                                                    |  |  |  |
|                                 | The mobile phone supports to only XHTML.                                                                                                    |  |  |  |
|                                 | → Enter "/mobileX" by following an IP address and port number.                                                                                      |  |  |  |
| A gray screen is displayed.     | There are currently more than 20 different users trying to access<br>the video (Motion JPEG).                                                       |  |  |  |
|                                 | → Reduce the number of users accessing the camera to below<br>20, or change the video to still images.                                              |  |  |  |
|                                 | Operation time has been specified.                                                                                                    |  |  |  |
|                                 | → A gray screen is displayed outside the operation time. This is<br>normal.                                                                         |  |  |  |
| Video suddenly changes to still | The video (Motion JPEG) display period is set on the Image<br>Display page.                                                                         |  |  |  |
| images.                         | → To view video continuously, set [Unlimited] for the limit<br>continuous Motion JPEG (see page 90 of the Operating<br>Instructions on the CD-ROM). |  |  |  |
| The image is out                | The lens has dust, dirt, fingerprints or moisture on it.                                                                                            |  |  |  |
| of focus.                       | → Clean the lens with a cotton bud (see page 118 of the<br>Operating Instructions on the CD-ROM).                                                   |  |  |  |
|                                 | The object is too close to the camera.                                                                                                    |  |  |  |
|                                 | → The camera cannot focus at short distances (less than 0.3 m). Locate the object more than 0.3 m away from the camera.                             |  |  |  |

| Problem                                                                           | Cause and Remedy                                                                                                    |  |  |  |  |
|-----------------------------------------------------------------------------------|----------------------------------------------------------------------------------------------------|--|--|--|--|
| The color on the image is strange.                                                | The white balance is not set appropriately.                                                                                                    |  |  |  |  |
|                                                                                   | → Adjust the white balance on the Camera page (see page 51 of the Operating Instructions on the CD-ROM).                                                                                                    |  |  |  |  |
|                                                                                   | The color display setting on your PC is set lower than 16 bits.                                                                                                    |  |  |  |  |
|                                                                                   | → Set the color display to 16 bits or higher.                                                                                                    |  |  |  |  |
| The brightness of the displayed                                                   | The brightness of the object changes suddenly (e.g. when lighting is turned on in a dark area).                                                                                                    |  |  |  |  |
| image is not stable (hunting phenomenon*).                                        | → Adjust the brightness of the camera slightly by pressing "+"<br>or "-" once.                                                                                                    |  |  |  |  |
| ,                                                                                 | *The hunting phenomenon is when the image lightens, then darkens, then lightens repeatedly, without stabilizing to a constant brightness.                                                                                                    |  |  |  |  |
| The image                                                                         | The camera transmits a dark scene.                                                                                                    |  |  |  |  |
| contains<br>interference or<br>horizontal lines,<br>or the image<br>may be white. | → Make the scene brighter. When the camera transmits a dark<br>scene, the camera image may become white, or horizontal<br>lines may be displayed on the screen. This is one of the<br>characteristics of a CMOS sensor. This is not a malfunction. |  |  |  |  |
|                                                                                   | The AC Power Source Frequency setting is different from its value in your area.                                                                                                    |  |  |  |  |
|                                                                                   | → Set the same value as in your area on the Setup page. See<br>page 51 of the Operating Instructions on the CD-ROM.                                                                                                    |  |  |  |  |
|                                                                                   | The colors setting of the monitor is set to less than 16 bit high color.                                                                                                    |  |  |  |  |
|                                                                                   | → Set it to 16 bit high color or greater.                                                                                                    |  |  |  |  |
| An old image is                                                                   | Old images are temporarily stored on the web browser.                                                                                                    |  |  |  |  |
| displayed.                                                                        | → Set [Every visit to the page] on the web browser to check for<br>temporary Internet files (see page 130 of the Operating<br>Instructions on the CD-ROM).                                                                                         |  |  |  |  |

| Problem                                                 | Cause and Remedy                                                                                                    |  |  |  |  |
|---------------------------------------------------------|----------------------------------------------------------------------------------------------------|--|--|--|--|
| The image                                               | Multiple users are accessing the camera.                                                                                                    |  |  |  |  |
| refreshes very slowly.                                  | → Wait until fewer users are accessing the camera.                                                                                                    |  |  |  |  |
|                                                         | You are not using an Ethernet switching hub.                                                                                                    |  |  |  |  |
|                                                         | → If you view multiple cameras on the Multi-Camera page<br>without an Ethernet switching hub, the image refreshes<br>slowly. Use an Ethernet switching hub.                |  |  |  |  |
|                                                         | The image may refresh slowly, depending on image resolution, image quality, network traffic, PC performance, or what is being viewed.                                      |  |  |  |  |
|                                                         | The max. bandwidth usage is limited.                                                                                                    |  |  |  |  |
|                                                         | → Increase the max. bandwidth usage on your network (see<br>page 36 of the Operating Instructions on the CD-ROM).                                                          |  |  |  |  |
|                                                         | The camera is in color night view mode.                                                                                                    |  |  |  |  |
|                                                         | → When enabling color night view mode, the image refreshes<br>slowly. Disable color night view mode, or make the area<br>around the camera brighter.                       |  |  |  |  |
| When accessing the                                      | The camera firmware may be damaged since the power was turned off during an update, etc.                                                                                   |  |  |  |  |
| camera, the<br>Update<br>Firmware page<br>is displayed. | → Download the latest firmware from the Panasonic Network<br>Camera support website and update the firmware (see page<br>101 of the Operating Instructions on the CD-ROM). |  |  |  |  |
| Images of                                               | Color night view mode is enabled.                                                                                                    |  |  |  |  |
| moving subject<br>are blurred or<br>not displayed.      | → When enabling color night view mode, the image refreshes<br>slowly. Disable color night view mode, or make the area<br>around the camera brighter.                       |  |  |  |  |

## **Operation Bar Troubleshooting**

| Problem                                                       | Cause and Remedy                                                                                                    |
|---------------------------------------------------------------|----------------------------------------------------------------------------------------------------|
| Some buttons<br>on the operation<br>bar are not<br>displayed. | <ul> <li>The access level is set to level 1 on the General User page.</li> <li>→ Set the access level to level 2 (see page 58 of the Operating Instructions on the CD-ROM), or log in to the camera as an</li> </ul> |
|                                                               | administrator.                                                                                                    |

## Image Buffer/Transfer Troubleshooting

| Problem                                                 | Cause and Remedy                                                                                                    |
|---------------------------------------------------------|----------------------------------------------------------------------------------------------------|
| The camera does not transfer an image by E-mail or FTP. | An error occurred during transmission to the E-mail or FTP server.                                                                                                    |
|                                                         | → See the Protocol column on the Status page (see page 99 of<br>the Operating Instructions on the CD-ROM), and check if the<br>error is displayed.                                                                                                    |
|                                                         | The default gateway and DNS server addresses are not assigned correctly.                                                                                                    |
|                                                         | → Assign them correctly (see page 36 of the Operating<br>Instructions on the CD-ROM).                                                                                                    |
|                                                         | Your login ID and password for the E-mail or FTP are invalid.                                                                                                    |
|                                                         | → Make sure that you enter your correct login ID and password.                                                                                                    |
|                                                         | The camera cannot transfer the image since [No authentication] is set on the Trigger page.                                                                                                    |
|                                                         | → Change the authentication method to [POP before SMTP authentication] or [SMTP authentication], and set the Login ID and Password (if you select [POP before SMTP authentication], set the POP3 Server IP Address), then try transferring by E-mail again (see page 61 and page 71 of the Operating Instructions on the CD-ROM). |
|                                                         | <ul> <li>For E-mail transfer, the SMTP server supports authentication<br/>methods other than the PLAIN and LOGIN methods of SMTP<br/>authentication. For example, CRAM-MD5.</li> </ul>                                                                                                    |
|                                                         | → For SMTP authentication of the camera, only the PLAIN and<br>LOGIN methods are supported. Confirm with your ISP.                                                                                                    |

| Problem                                                                                    | Cause and Remedy                                                                                                    |
|--------------------------------------------------------------------------------------------|----------------------------------------------------------------------------------------------------|
| The camera<br>does not<br>transfer an<br>image only to a<br>mobile phone.                  | The image quality is not set to [Mobile Phone] on the Image<br>Buffer/Transfer page.                                                     |
|                                                                                            | ightharpoonup Set the image quality to [Mobile Phone].                                                                                   |
|                                                                                            | Some mobile phones do not support 320 × 240 resolution.                                                                                  |
|                                                                                            | $\rightarrow$ Set the resolution to [160 $\times$ 120].                                                                                  |
| The image is slowed down on the Buffered Image page, or the camera transfers an old image. | The transfer interval is too short.                                                                                                    |
|                                                                                            | → Set the transfer interval longer than the current setting (see<br>page 63 and page 74 of the Operating Instructions on the<br>CD-ROM). |

## **Miscellaneous Troubleshooting**

| Problem                                                             | Cause and Remedy                                                                                                    |
|---------------------------------------------------------------------|----------------------------------------------------------------------------------------------------|
| The ActiveX controls cannot be installed.                           | Security software disables the ActiveX control installation.                                                                        |
|                                                                     | → Close the security software, and install the ActiveX controls<br>again.                                                           |
| The firmware is not updated.                                        | The firmware updating was not completed due to the power<br>being turned off, network failure or other cause.                       |
|                                                                     | → Update the firmware again following these steps.                                                                                  |
|                                                                     | Disconnect the AC adaptor from the power outlet, and reconnect it again.                                                            |
|                                                                     | Enter the IP address in the web browser to access the camera.                                                                       |
|                                                                     | No                                                                                                    |
|                                                                     | Is the Top page displayed?                                                                                                    |
|                                                                     | Yes                                                                                                    |
|                                                                     | Access the Maintenance page and click [Status]*1.  Check the firmware version on the Status page.                                   |
|                                                                     | No                                                                                                    |
|                                                                     | Is the version updated?                                                                                                    |
|                                                                     | Yes Update the firmware*2.                                                                                                    |
|                                                                     | The firmware update is completed.                                                                                                   |
|                                                                     | *1 See page 99 of the Operating Instructions on the CD-ROM.                                                                         |
|                                                                     | *2 See page 101 of the Operating Instructions on the CD-ROM<br>about updating firmware.                                             |
| The shortcut icon is not displayed in the My Network Places folder. | The UPnP™ Windows component is not installed in Windows XP or Windows Me.                                                           |
|                                                                     | → Install the UPnP™ Windows component in Windows XP or<br>Windows Me (see page 130 of the Operating Instructions on<br>the CD-ROM). |
| The problem cannot be fixed.                                        | Ask the authorized service center.                                                                                                  |

| The information in this document is subject to change without notice.  Panasonic Communications Co., Ltd.                                                                                                    |
|----------------------------------------------------------------------------------------------------|
| 1-62, 4-chome, Minoshima, Hakata-ku, Fukuoka 812-8531, Japan                                                                                                    |
| Copyright: This material is copyrighted by Panasonic Communications Co., Ltd., and may be reproduced for internal use only. All other reproduction, in whole or in part, is prohibited without the written consent of Panasonic Communications Co., Ltd. |
| © 2006 Panasonic Communications Co. Ltd. All Rights Reserved                                                                                                    |